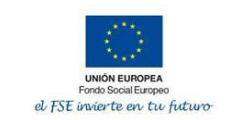

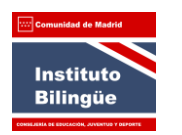

Dirección del Área Territorial de Madrid Capital たたたび CONSEJERÍA DE EDUCACIÓN,<br>JUVENTUD Y DEPORTE **Comunidad de Madrid** 

Estimadas familias:

En las instrucciones enviadas ayer, les indicábamos los pasos a seguir para descargar el modelo 030 de pago de tasas del título de Bachillerato. Hemos detectado que han modificado la página de la Comunidad de la Comunidad donde se obtenía dicho documento por lo que los pasos indicados no son los correctos.

Para acceder al pago de tasas se debe copiar el siguiente enlace en el navegador: https://gestiona7.madrid.org/rtas\_webapp\_pagotasas

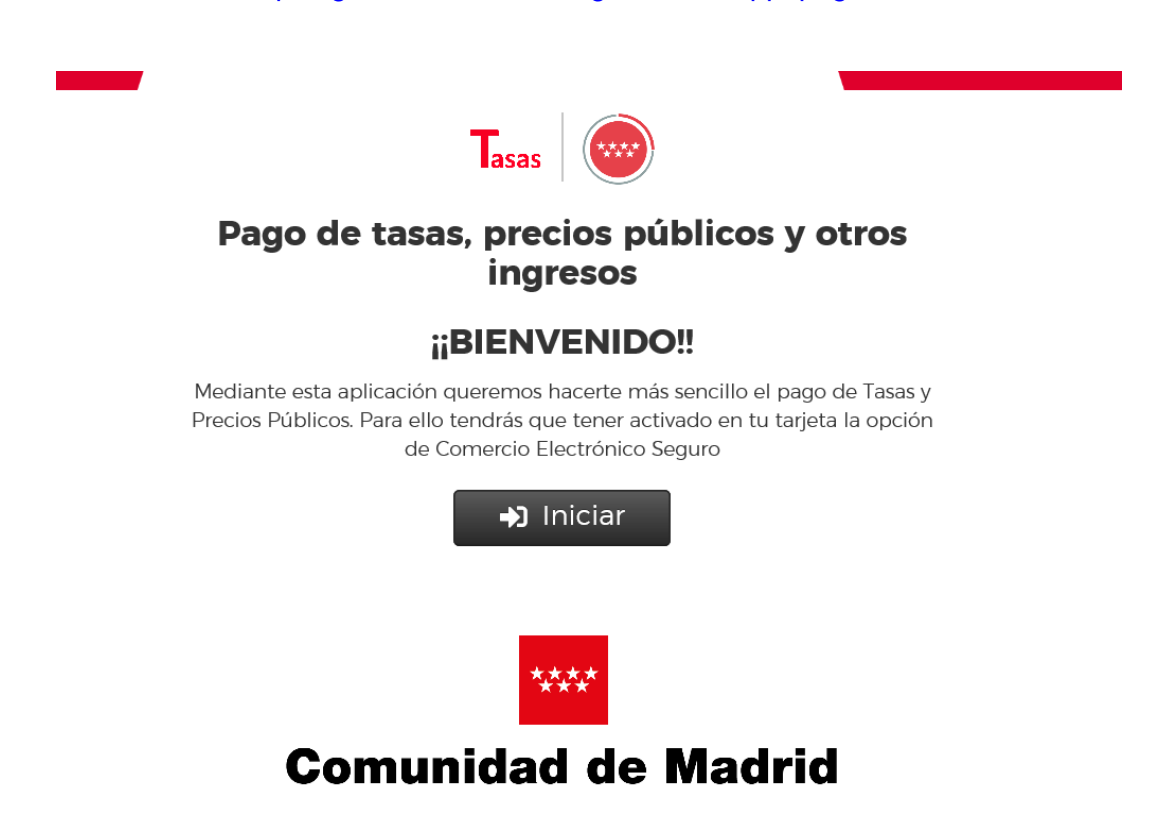

1.Pinchamos en Iniciar, aceptamos la protección de datos y clicamos en Pagar tasa o precio público

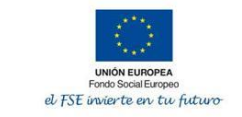

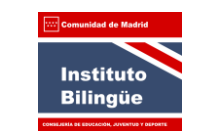

Dirección del Área Territorial de Madrid Capital 梵梵 CONSEJERÍA DE EDUCACIÓN,<br>JUVENTUD Y DEPORTE

## **Comunidad de Madrid**

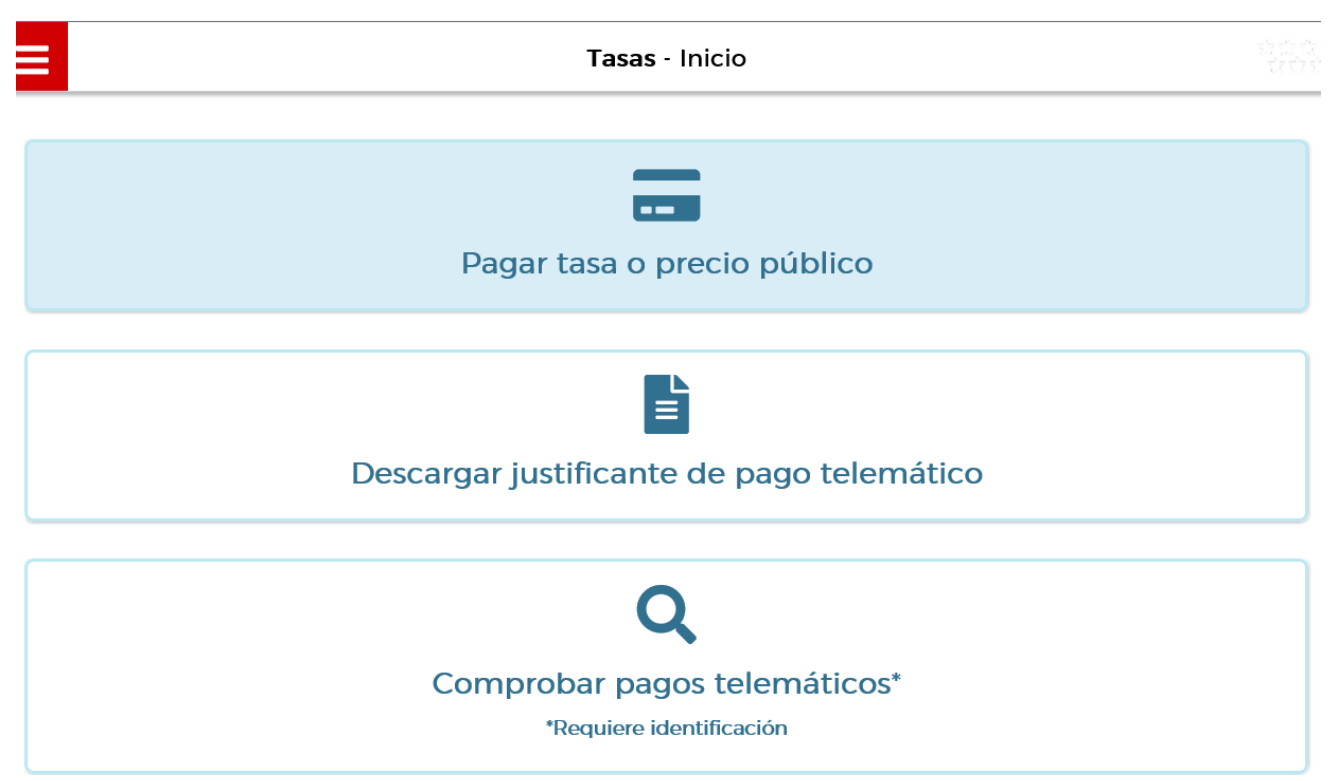

2.Hacemos la búsqueda por QR, tecleamos 3570 y aparecerá el título del IES Mariano José de Larra Si queremos solicitar el duplicado del título deberemos poner en la búsqueda por QR 4003.

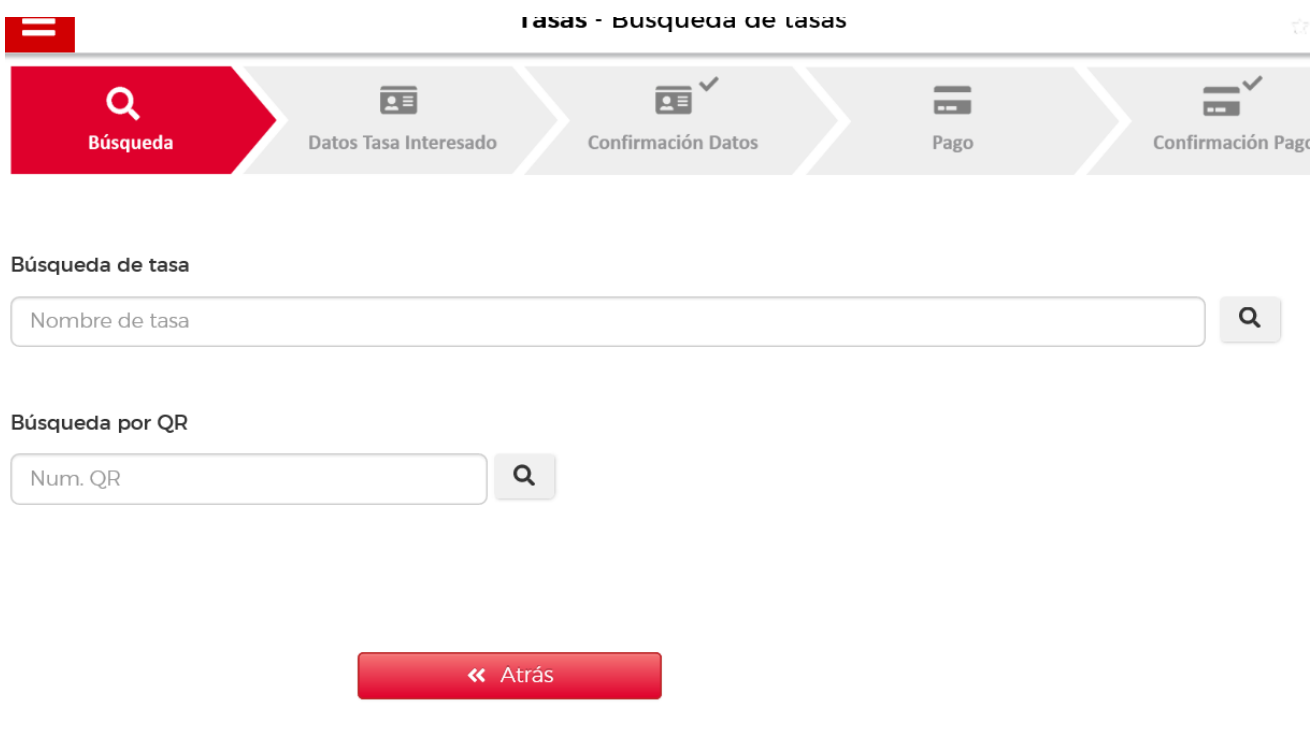

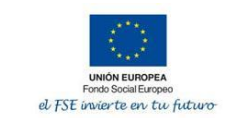

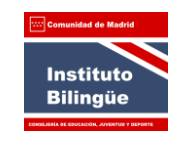

Dirección del Área Territorial de Madrid Capital \*\*\*\* CONSEJERÍA DE EDUCACIÓN,<br>JUVENTUD Y DEPORTE

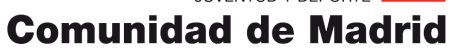

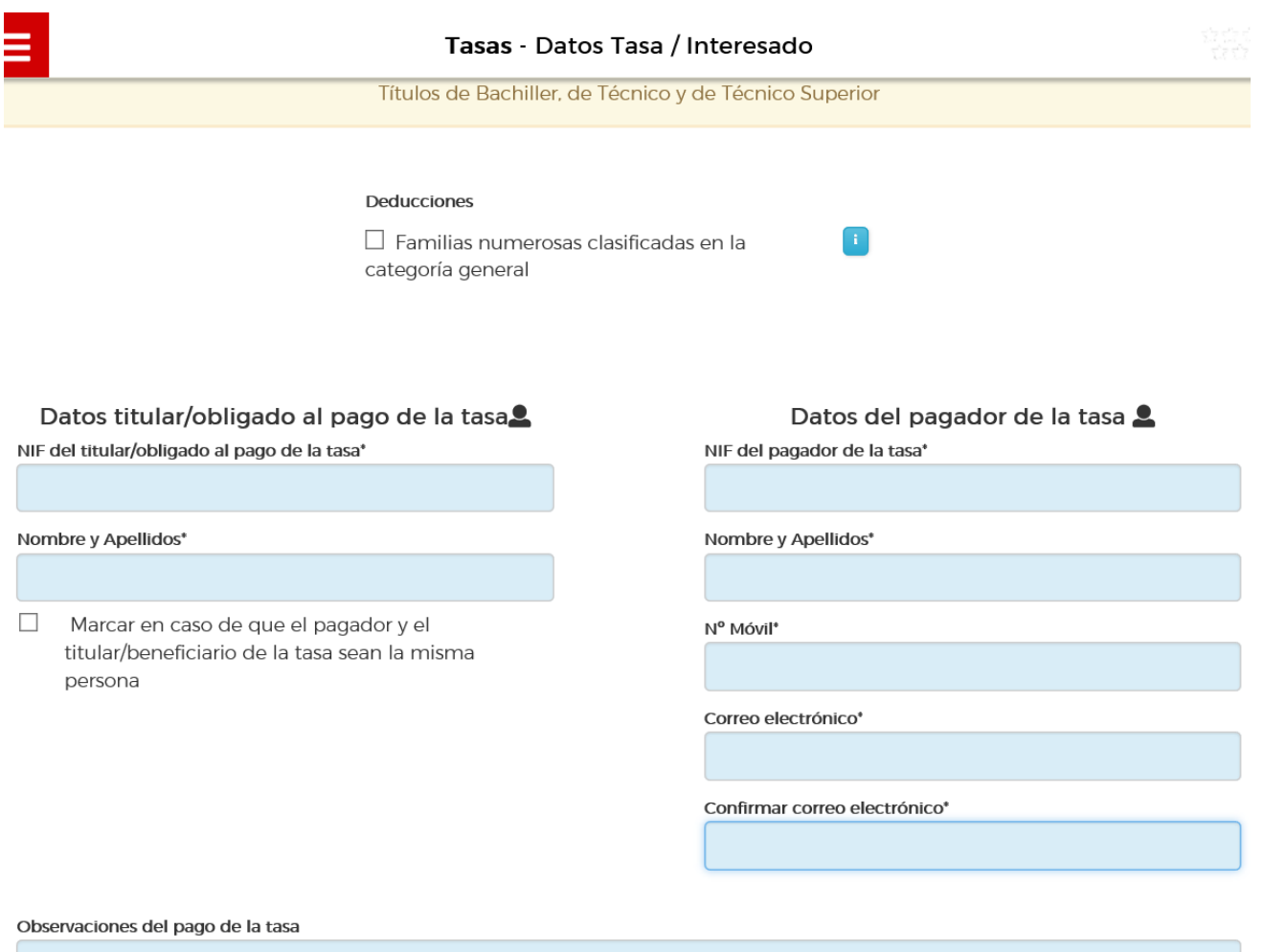

3.Rellenamos todos los datos que nos solicitan. Si tenemos deducción por familia numerosa lo marcaremos

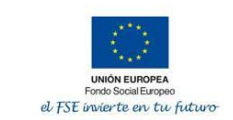

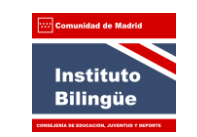

Dirección del Área Territorial de Madrid Capital CONSEJERÍA DE EDUCACIÓN,<br>JUVENTUD Y DEPORTE

## **Comunidad de Madrid**

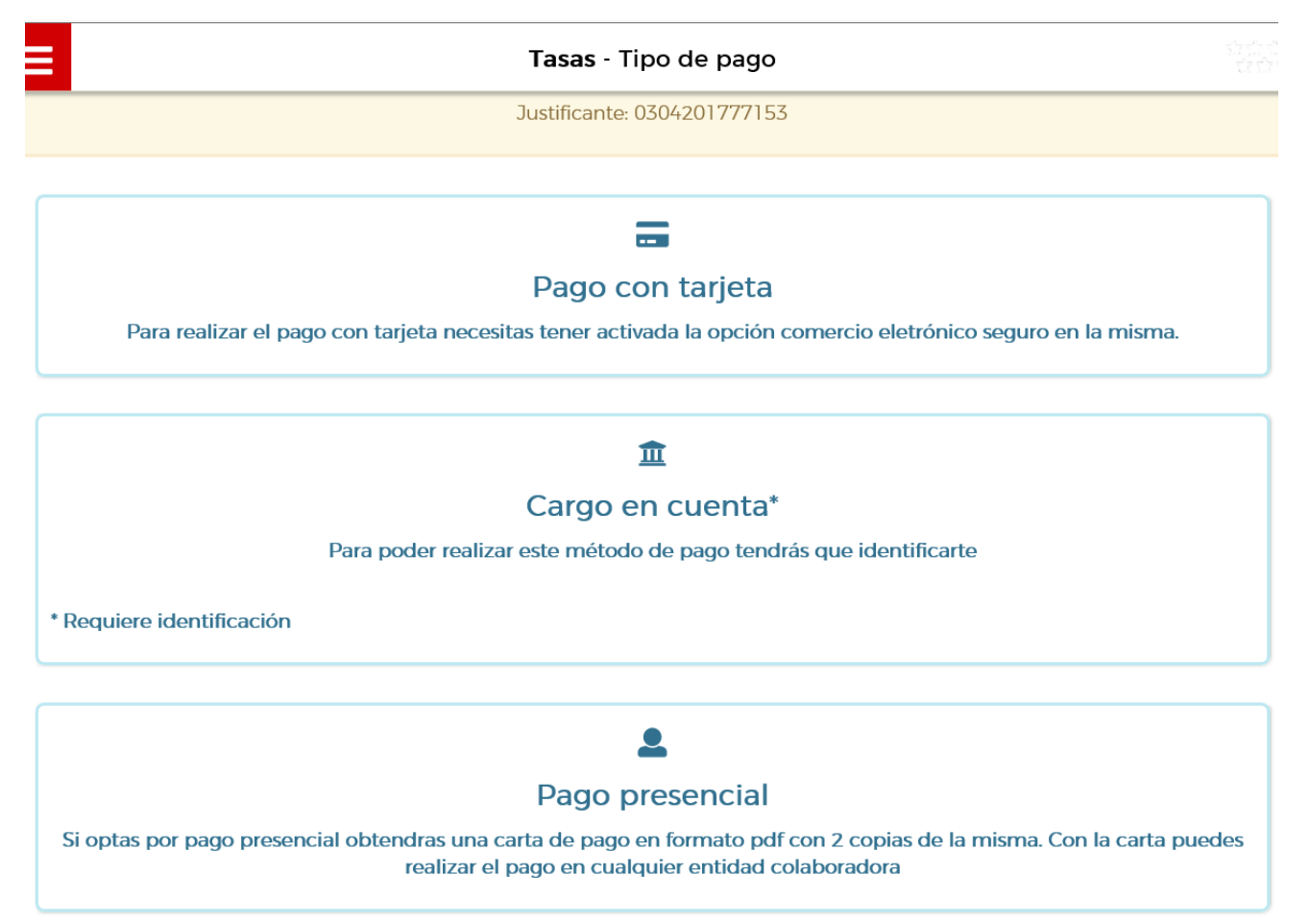

En esta pantalla elegimos el tipo de pago. Si se hace **Pago con tarjeta** o **Cargo en cuenta** deberán descargar el justificante de pago y traerlo a la Secretaría del Instituto junto con la fotocopia del DNI y el título de familia numerosa en caso de disponerlo.

Si optan por **Pago presencial**, deberán descargar el documento e ir a cualquiera de los Bancos indicados en el documento para abonar las tasas, llevando posteriormente el justificante de pago junto con el DNI y el título de familia numerosa en caso de disponerlo a la Secretaría del Centro.